## **Setting up and using zoom for the first time (On a Windows PC or laptop)**

**At your lesson time, right after Kathleen finishes lessons with the previous student, you will receive an email.**

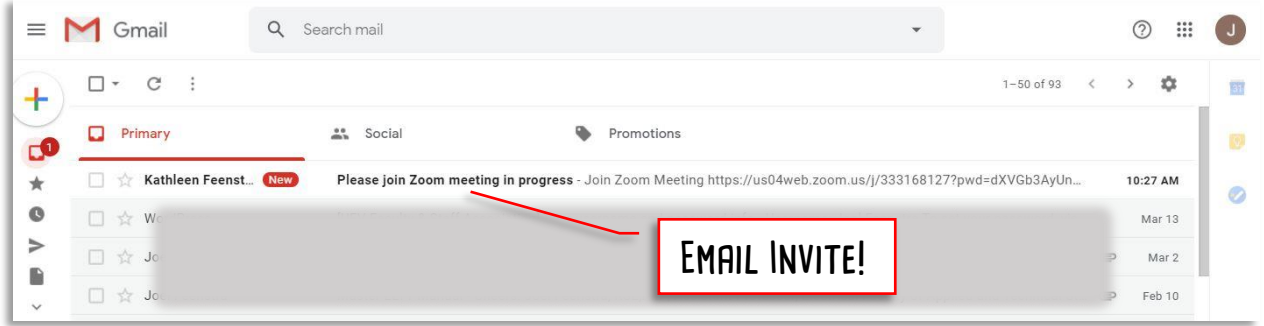

## **Open the email and click on the link embedded in it.**

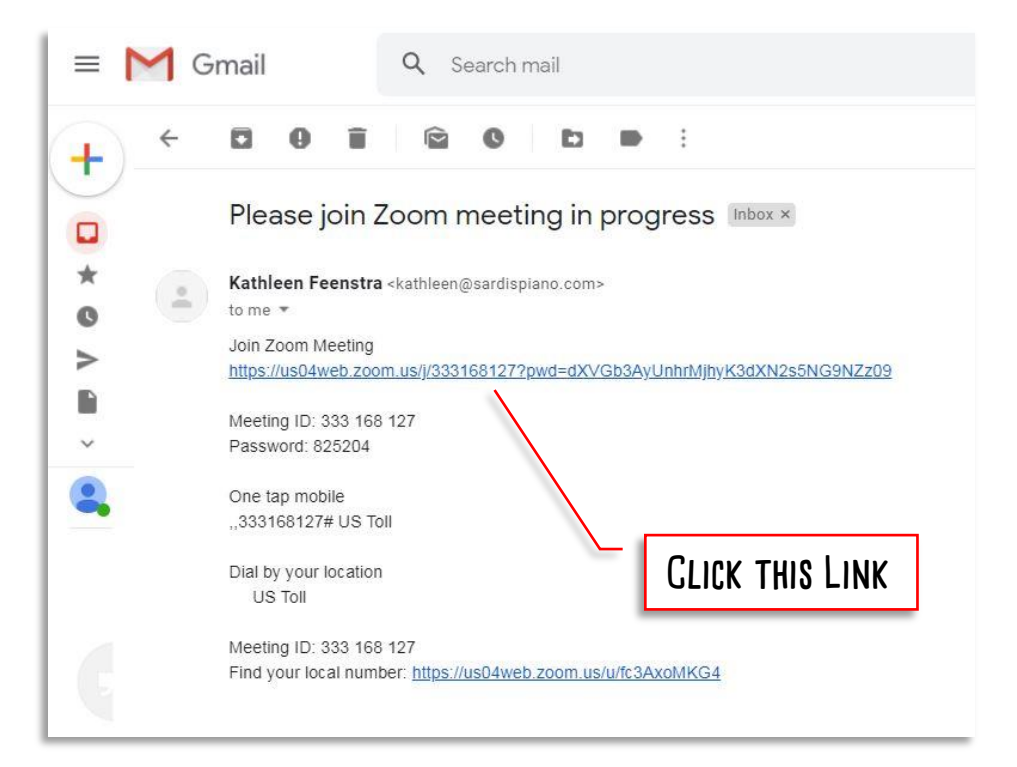

**The Zoom launcher window will open and begin to download.**

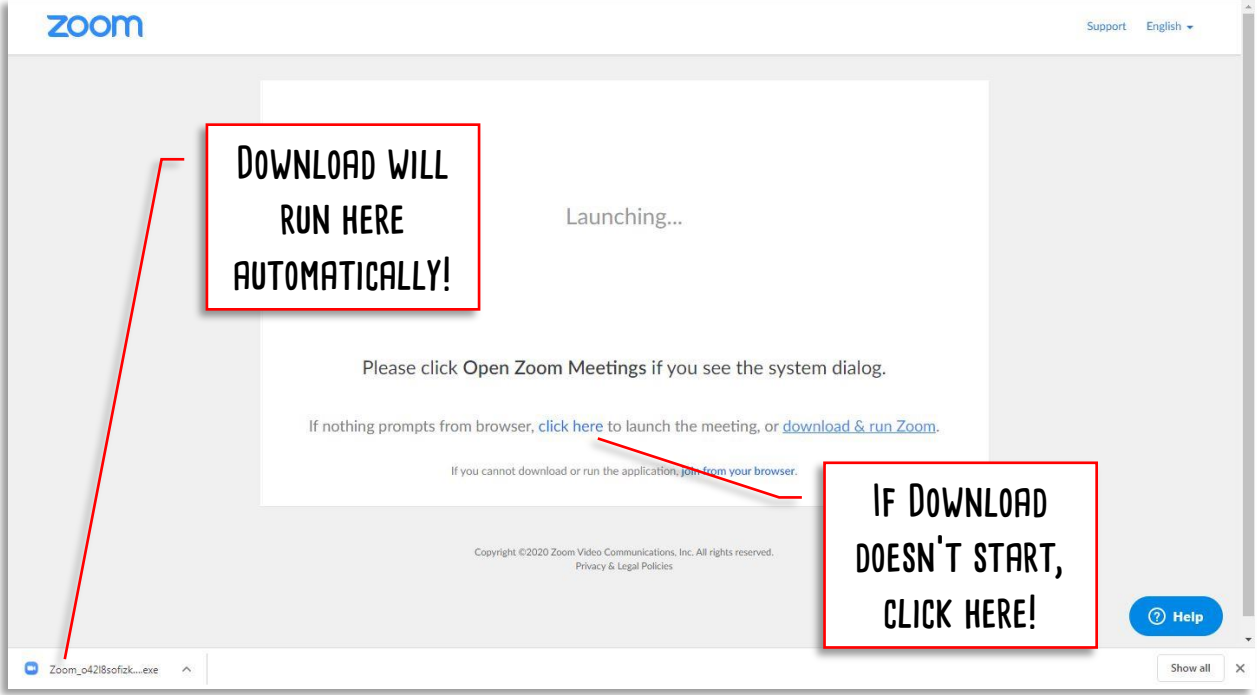

**Once the file has downloaded, double-click on it and open it. A window will popup asking you if you want to run the File. Click on Run.**

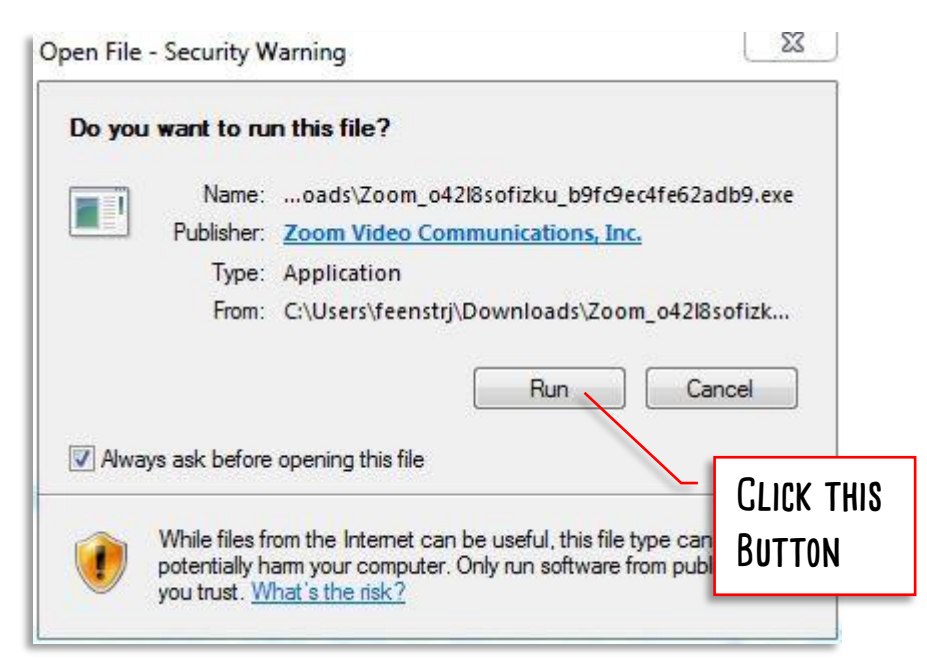

**An Install window will appear, and finish the install. This takes about a minute.**

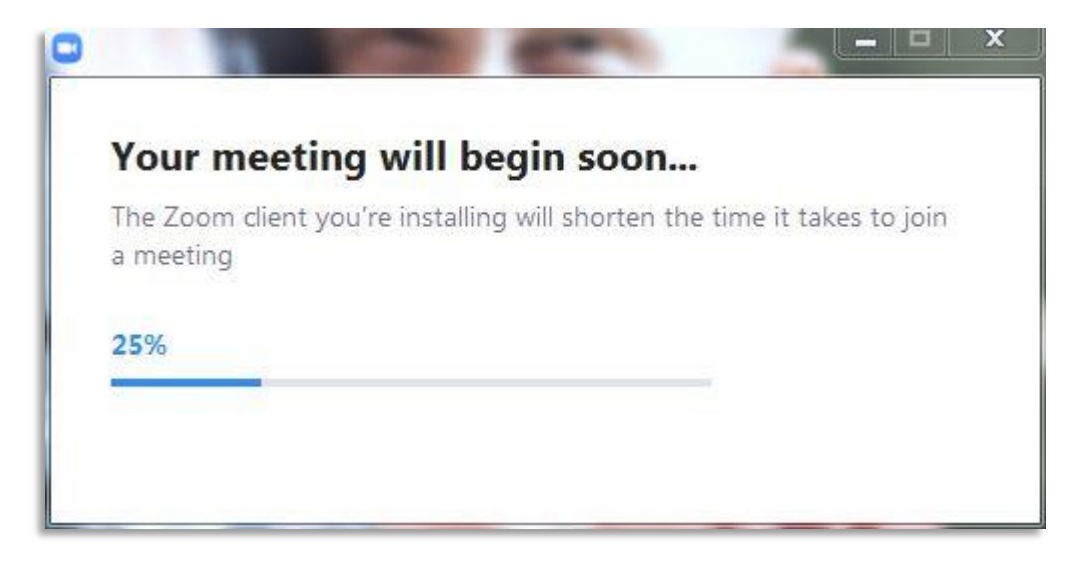

**Once it finishes the install, it will ask you to enter the name that Kathleen will see on her computer. If you share lessons with a sibling, put in both your names! Then click Join meeting.**

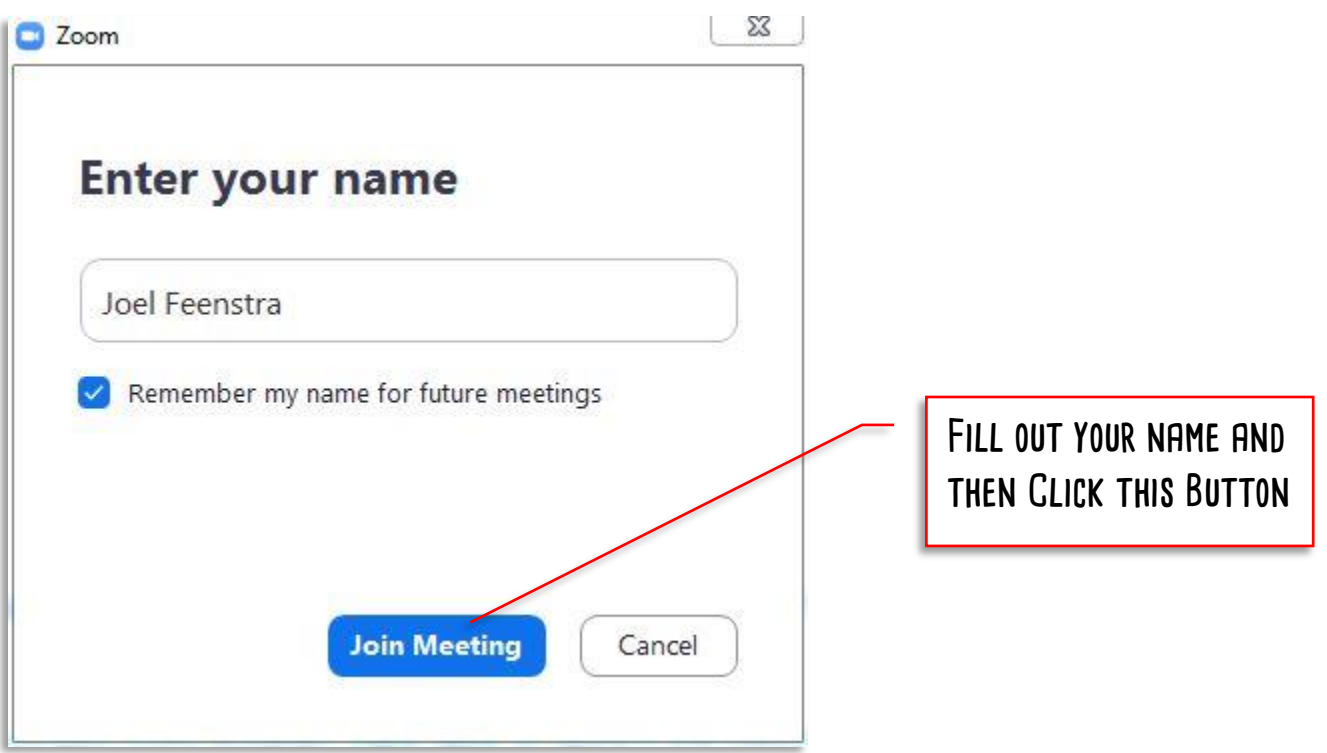

**A Video Preview window will then popup showing you what your computer camera is seeing. Click Join with Video. That allows Kathleen to see the video feed of you and your piano.**

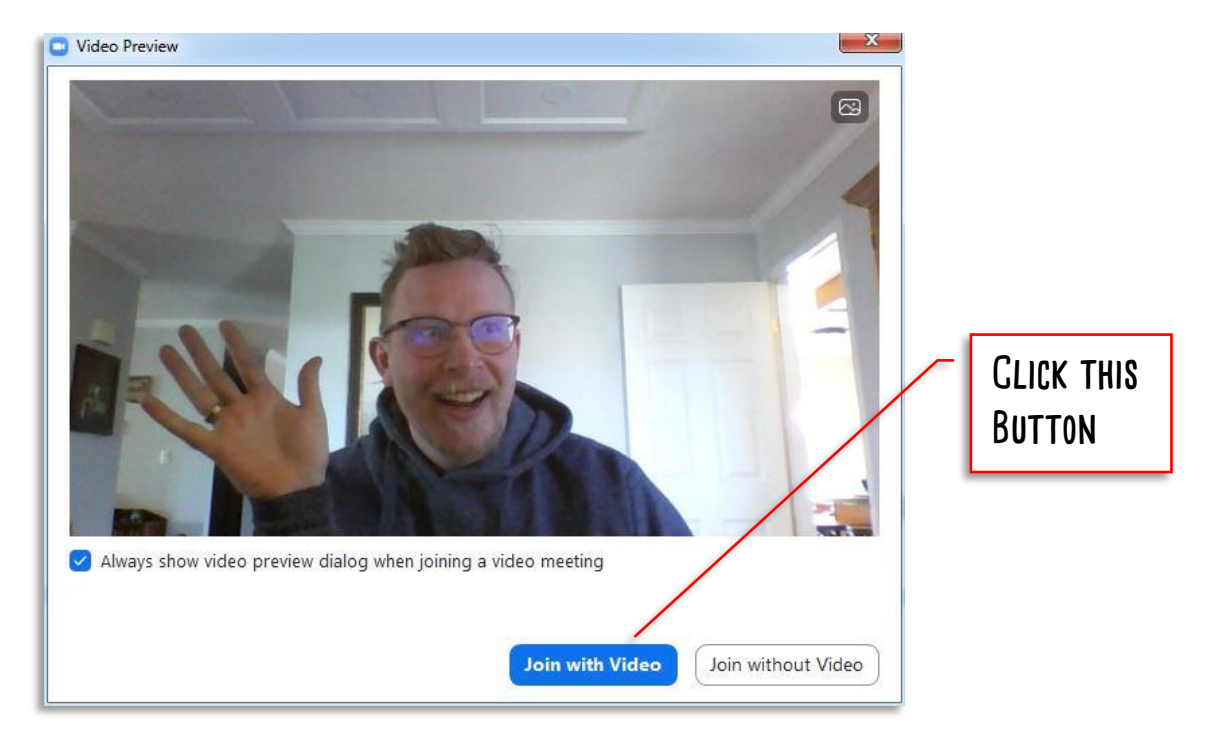

**Next a Join Audio window will then popup asking you to join with audio. Click Join with computer audio. That allows Kathleen to hear the audio feed of you and your piano.**

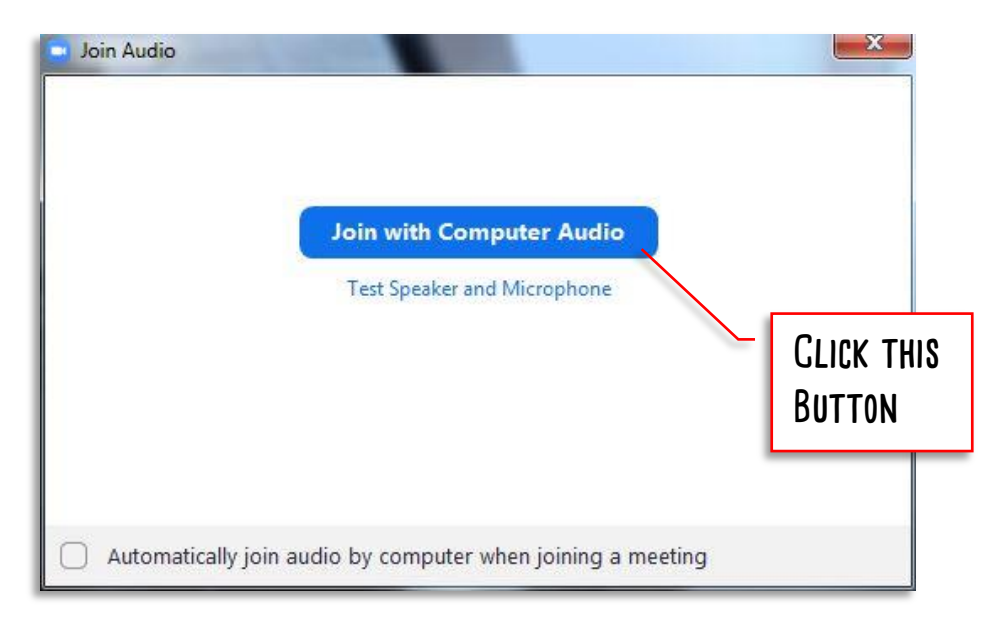

**Now you are in and ready to go! You should see Kathleen at her piano, and right above the screen a mini-screen showing what she sees of you!**

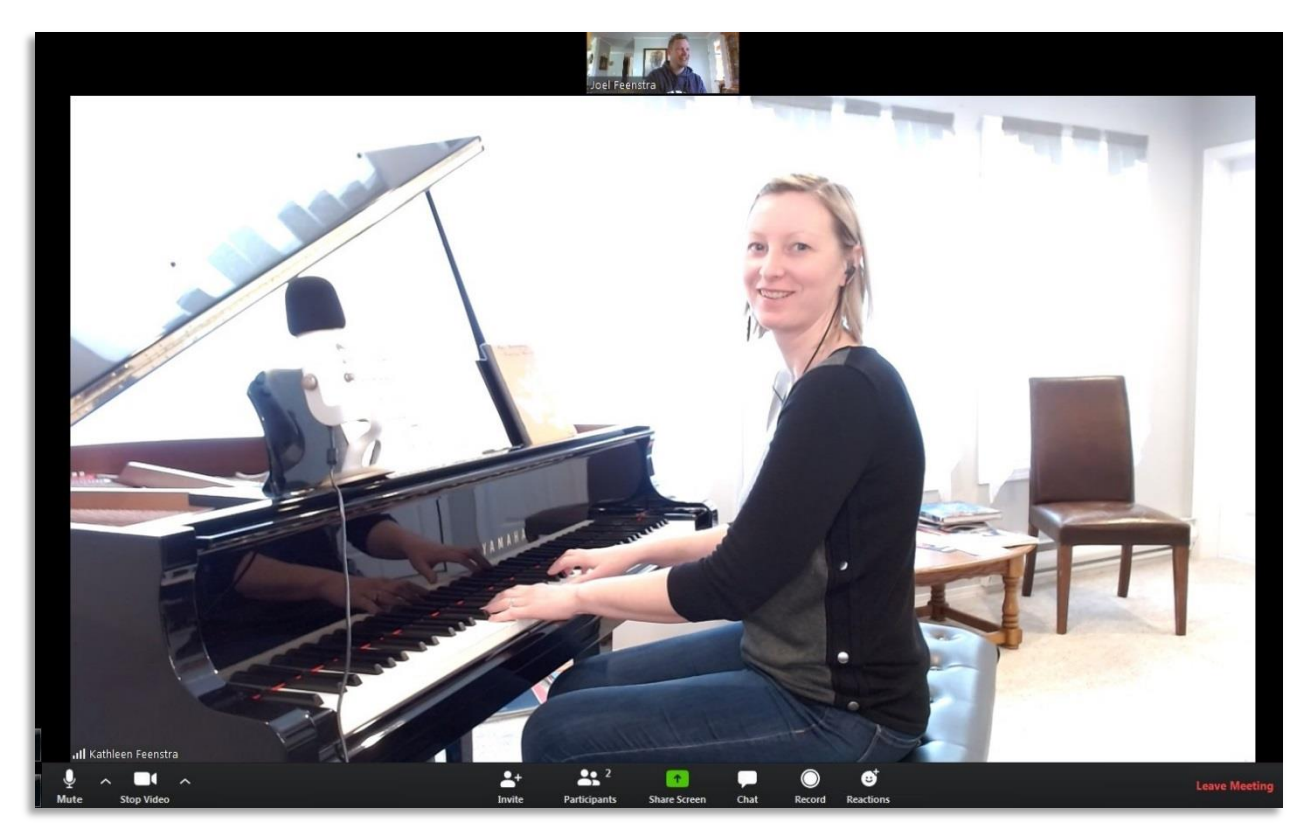

**There are other options along the bottom of the screen, like "Invite", "Participants", "Share Screen", "Chat", "Record", or "Reactions". Most of these will never be needed in lessons, although Kathleen might sometimes use the "Chat" function to write out instructions, song names, or other information that you need to record into your lesson book.**